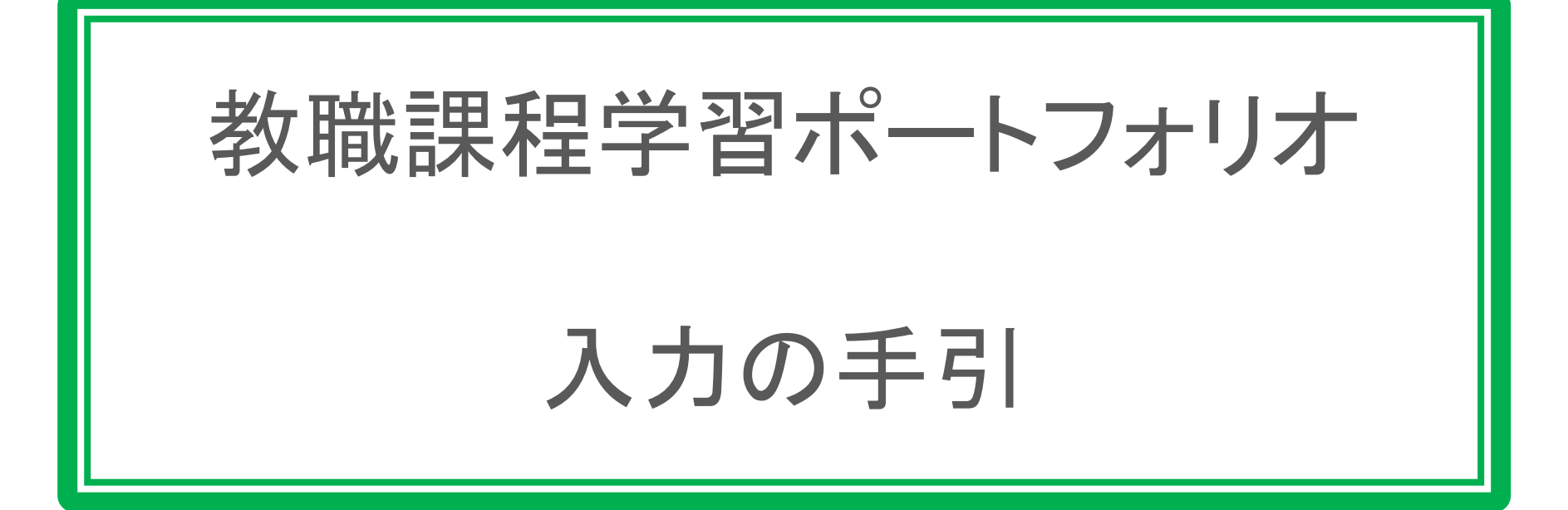

教職総合センター Ver.2.1

# 目 次

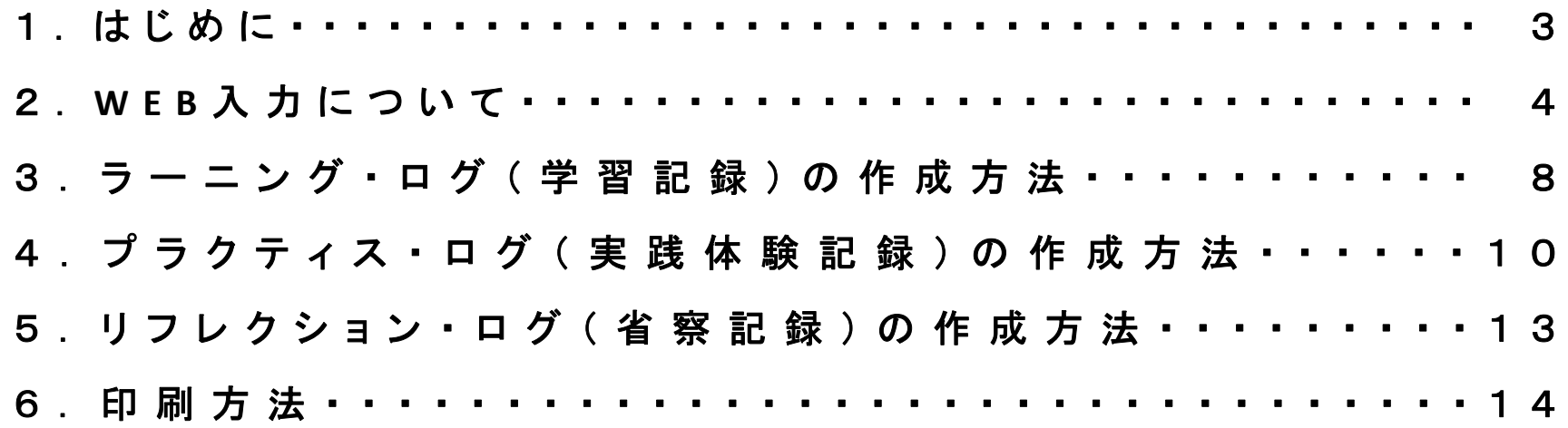

【ログを作成することの意義】

ログの作成とは,授業や活動で学んだことを文章として残すことです。何を学んだのか,何を身 につけたのか、ノートを見直したり活動を思い返したりしながら文字にすることで、漠然としていた 学びの記憶が明確になります。またその過程で,他の授業や活動, そして書籍を読んで学んだ 知識などとのつながりが見えてくるでしょう。知識は個々の授業や活動の中で閉じるものではあり ません。知識を有機的に結びつけながら定着させ,また自己の成長をふり返りながら学習を積み 重ねるためにも,ログの作成に取り組みましょう。

※ 登録作業は,60分を経過すると作業内容が保存できなくなります。時々[登録確認]ボタンを押して制限 時間をリセットするか,予めメモ帳などでデータ化しておき,それを貼り付ける,など打ち込んだデータが 無駄にならないように注意をしてください。

「教職課程学習ポートフォリオ(以下,教職ポートフォリオと略する)」は,

① 「ラーニング・ログ(学習記録)」

- ② 「プラクティス・ログ(実践体験記録)」
- ③ 「リフレクション・ログ(省察記録)」

から構成されます。3種類のログの総称が「教職ポートフォリオ」です。

4年次後学期に開講される「教職実践演習」(教職必修科目)を受講するた めには,「教職ポートフォリオ」を作成していなければなりません。また,教職 ポートフォリオは,「教職実践演習」の中で,身につけた資質能力を確認・証明 する資料として利用します。

※1) 取得する教員免許状のログを作成してください。

※2) 複数の教員免許状を取得予定の場合は,教員採用試験を受験する (あるいは最も取得を希望する)学校種・教科のログを作成してください。

# 2.WEB入力について

〈トップページ〉 修学支援1 履修登録

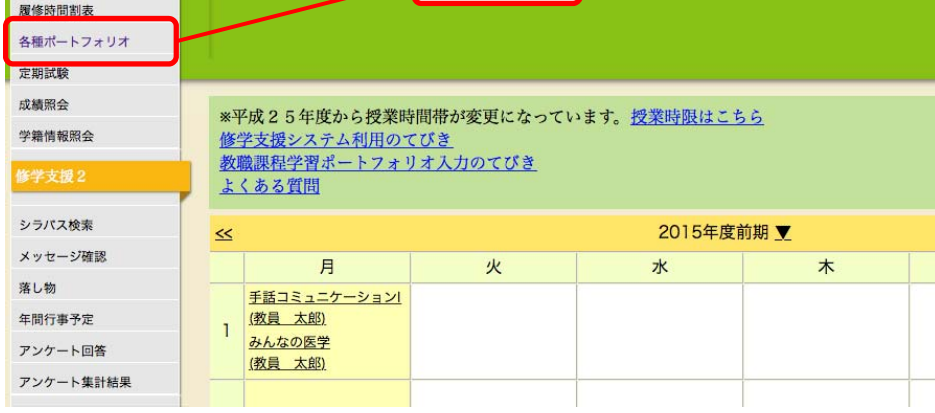

クリック

〈学習ポートフォリオ一覧〉

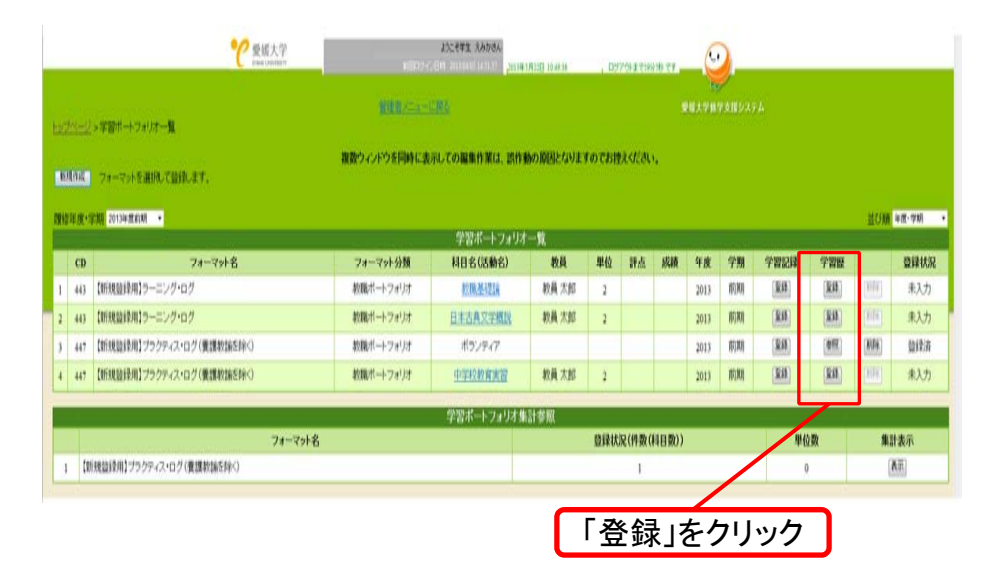

「教職ポートフォリオ」の入力は, 修学 支援システムから行います。トップペー ジのメニューから「各種ポートフォリオ」 を選んでください。

「各種ポートフォリオ」を選択すると, 学習ポートフォリオー覧が表示され, そ の年度・学期のログを入力する画面にな ります。

この画面では,その期に履修登録をし ているラーニング・ログの対象となる科目 が表示されます。

ラーニング・ログを作成する場合は,表 示されている科目の中から作成したい科 目を選択し,「学習歴」欄の「登録」ボタン をクリックしてください(ラーニング・ログ 対象科目が表示されない場合は,各学 部の学務窓口へお問い合わせください)。

### ◆ 学習ポートフォリオー覧について

#### 【履修年度・学期】

履修年度・学期,「全て」,「全て(未入力を除く)」を指定して一覧を抽出できます。 履修年度・学期を変更すると,その期に履修した科目一覧が表示されます。 さかのぼってログを作成する場合や修正が必要な場合は,そのログが含まれる年度・学期を先に選択してください。 通年の科目については,その年度の前期に表示されます。

#### 【科目名(活動名)】

ラーニング・ログ対象科目・プラクティス・ログ作成対象の一部科目(教育実習等)は,科目名(シラバスへリ ンク)が表示されます。プラクティス・ログ(介護等体験,地域連携実習等)は学習ポートフォリオの「新規作成」 で登録することができます( P4 参照 )。

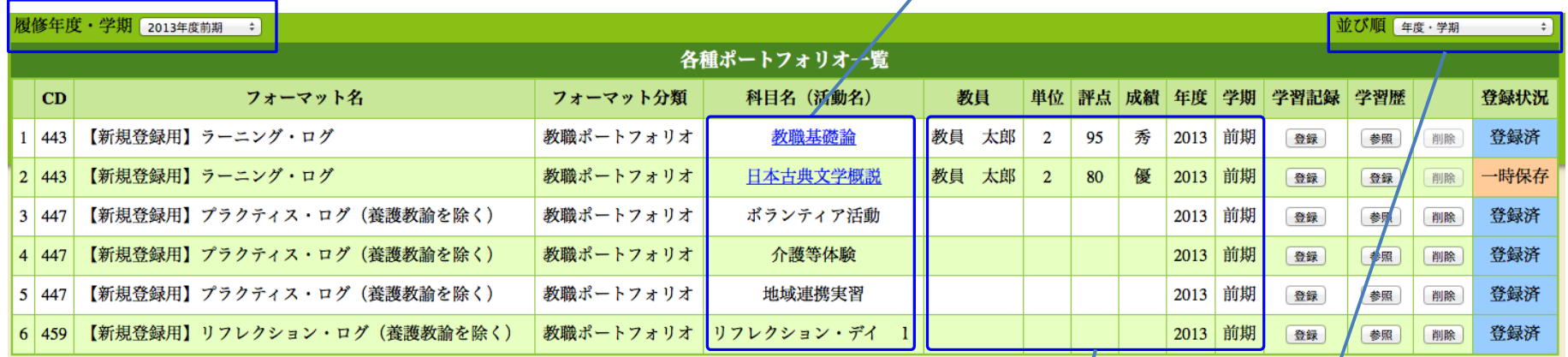

### 【科目情報】

科目情報(教員名,単位,評点,成績,履修年度,履修学期)が表示されます。<br>プラクティス・ログは,登録した日が履修年度,履修学期として登録されます。

【並び順】 以下に並び替えることができます。 ・年度・学期 ・フォーマット ・フォーマット分類 ・科目名 ・活動名 ・成績 ・登録・未登録 ・豆<sub>球・不豆球</sub><br>・教科・教職に関する科目 <sup>5</sup>

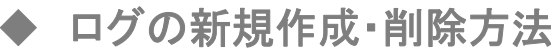

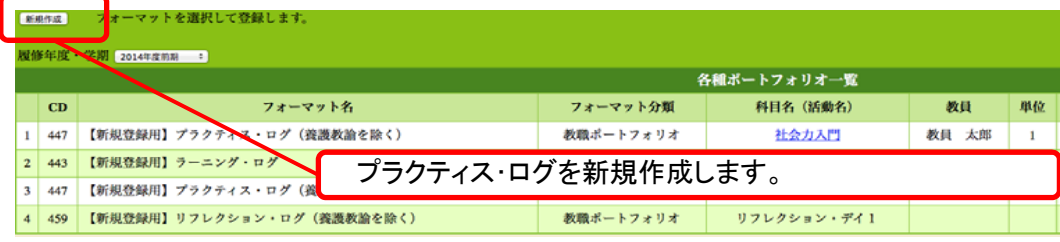

プラクティス・ログは、「新規作成」ボタ ンから「学習歴入力フォーマット一覧」を 表示し、作成したいフォーマットスタイル を選択(チェック)し追加ボタンを押すと, 追加することができます。

#### 〈学習歴入力フォーマット一覧〉

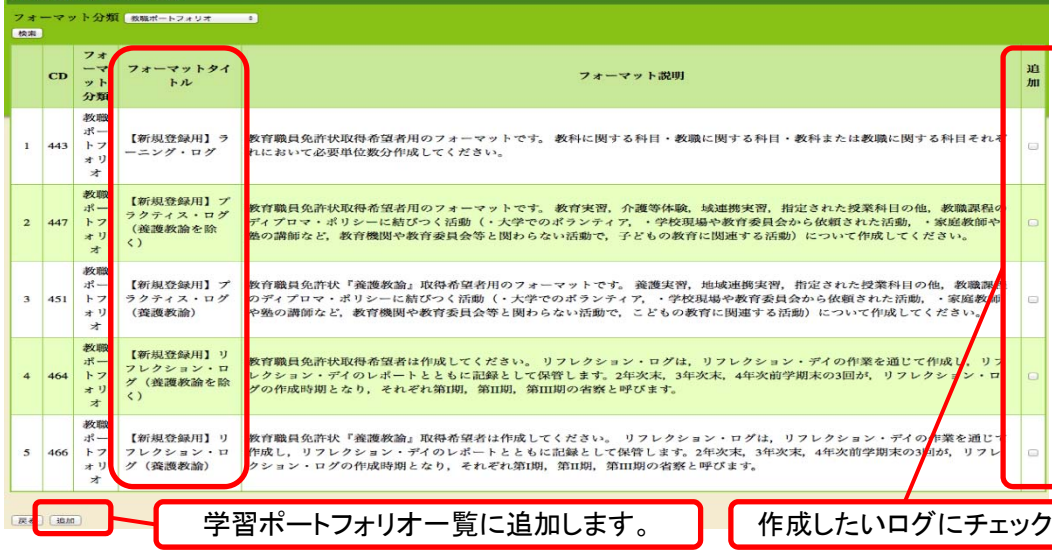

新規作成で追加したプラクティス・ログにつ いては,誤って追加した場合,削除することが できます。学習ポートフォリオー覧から削除し たいログの「削除」ボタンをクリックしてください。 なお,誤って削除した場合は,各学部の学 務窓口に相談してください。

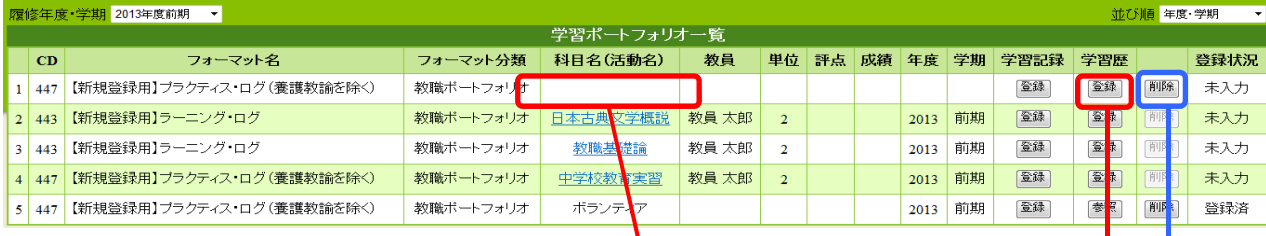

新規作成した場合、「科目名」は自動的には表示されません。「登録」ボタンから入力してください。 また、新規作成したログのみ「削除」ボタンから削除することができます。

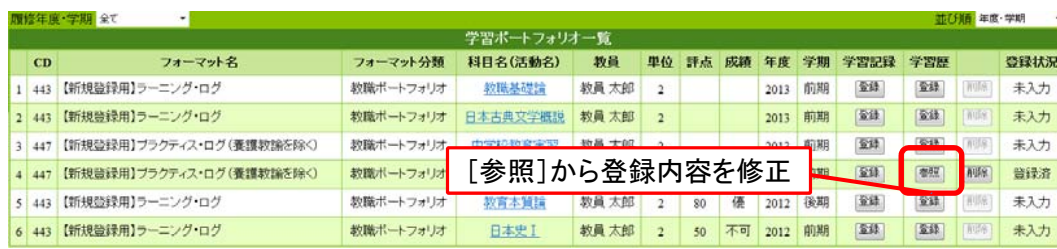

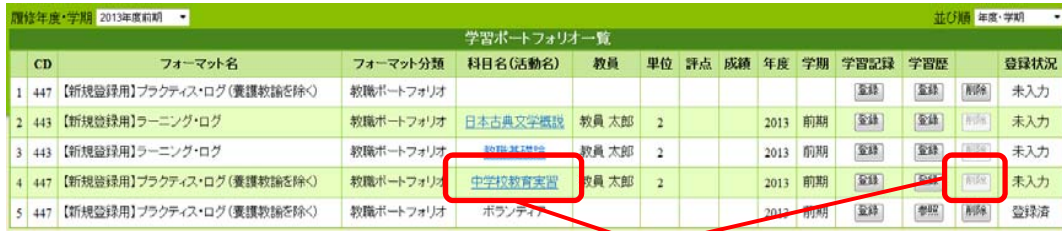

教育実習など単位と結びついている科目は削除できま せん。(ただし,地域連携実習は除きます。)

## ◆ 「学習記録」の作成方法

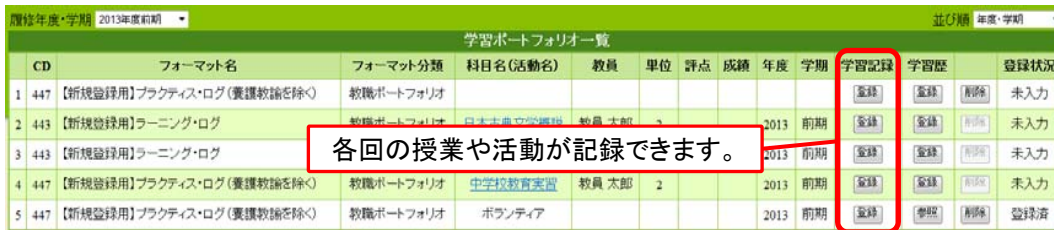

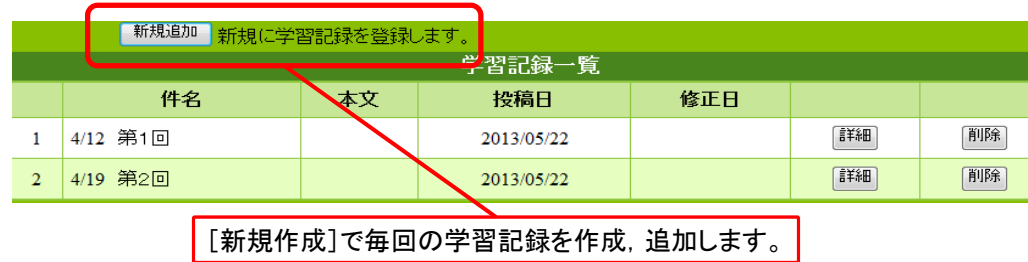

「学習歴」欄は、一度登録をするとボタンが 「参照」に変わりますが,「参照」ボタンを押す と登録した内容を修正することができます。

プラクティス・ログのうち,「教育実習」など の単位に結びつく科目(「地域連携実習」を除 く)については,ラーニング・ログの科目と同様 に,履修登録すれば自動的に表示されます。 ( 削除することはできません。)

「学習記録」では、各回の授業や活動を記録し ておくことができます。「学習記録」欄の登録ボタ ンから,「学習記録一覧」画面を表示すると,各回 の記録が作成できます。

ラーニング・ログであれば,1つの授業科目に ついて1回ずつの学習記録を保存することができ ます。この作業は必須ではありませんが,記録を 残しておくことで、後でその科目についての最終 的なログ(学習歴)を作成する際の資料とすること ができます。

またプラクティス・ログで「ボランティア」などの 活動をログとして残す場合,1年間の活動を集約 するため,ある程度の活動を行った時点で(ある いは1か月毎に)学習記録を保存すると,最終の ログを書く時の資料として役に立つでしょう。

7

# 3.ラーニング・ログ(学習記録)の作成方法

- ラーニング・ログは, 単位を修得できた科目について作成しましょう。なお、対象となる科目は教職課程で開講されている以 下の科目です。
- A 教職に関する科目(教科教育法を含む)・・・「教育実習(養護実習)」,「教育実習(養護実習)事前・事後指導」, 「教職実践演習」を除く全ての教職に関する科目
- B 教科(養護)に関する科目・・・・・・・・・・・・・・・【教員免許状の種類】の必修要件を含む教科(養護)に関する科目 ※ 【教員免許状の種類】とは,最も取得を希望する学校種・教科 C その他の科目· ・・・・・・・・・・・・・・・・・・・・・・・・・・「、「教科又は教職に関する科目」と指定する共通教育科目

【補 足】

- A 必修となっている教職に関する科目(「教育実習(養護実習)」,「教育実習(養護実習)事前・事後指導」,「教職実践演習」を除く)で, 中一種免の場合は教科教育法8単位,高一種免の場合は教科教育法4単位を含む 小一種免の場合は全教科教育法,幼一種免の場合は保育内容の指導法を含む
- B 高等学校 : 高等学校(主とする教科)の教科に関する科目(必修を含む) 16単位以上 中 学 校 : 中学校(主とする教科)の教科に関する科目(必修を含む) 12単位以上 小 学 校 : 小学校教科(8単位)+教育学部各専修の必修を含む科目 計12単位以上 幼 稚 園: 小学校教科(6単位)+幼稚園免許必修を含む科目 またのだ 計12単位以上 春護教諭 : 必修を含む養護に関する科目 16単位 ※ 最大32単位までの科目について学習記録を作成してください
- C 教育学部開講の「教科又は教職に関する科目」(教職教養課題特講), 共通教育開講の「文系主題科目(伊予の伝承文化を学び伝えるリーダー村)」 (受講しなかった場合は作成の必要なし) オンディー インディー かいりょう 計0~4単位

## ○ 記述項目と内容

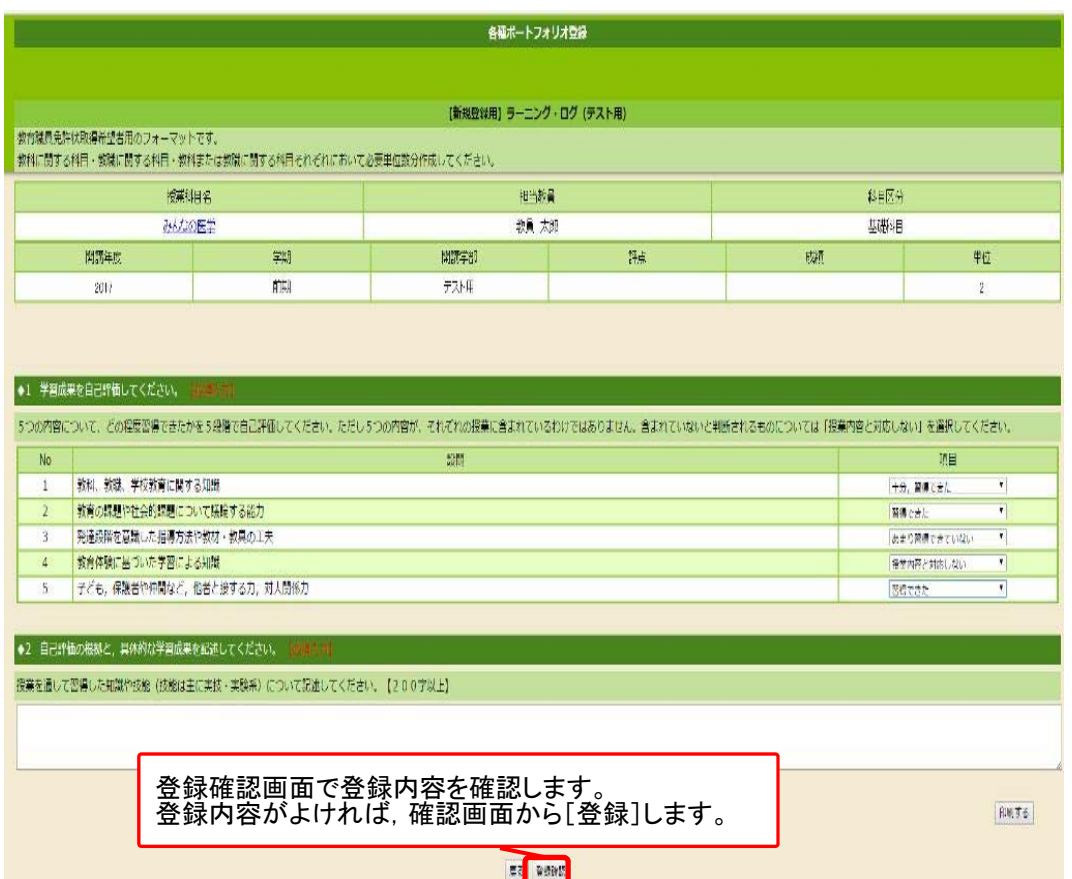

### ◆1 学習成果の自己評価[必須入力]

5つの**DP**(設問1~5)について,その 授業を受けた結果,どの程度習得でき たかを5段階で自己評価してください。 (選択式)

ただし,5つの**DP**が,それぞれの授業 に含まれているわけではありません。含 まれていないと判断されるものについて は,「授業内容と対応しない」を選んでく ださい。

### ◆2 自己評価の根拠と,具体的な学習 成果[必須入力](200字以上)

自己評価の点数の根拠と,授業を通 して習得した知識や技能,指導方法, 考えが深まったこと等について記述して ください。

## 4.プラクティス・ログ(実践体験記録) の作成方法

### ※介護等体験(参加した場合,取得免許状に関わらず)については,必ずプラクティス・ログを作成してください。

※「教育実習」,「地域連携実習」,教育学部生対象の 「ふるさと実習」, 「観察実習」, 「応用実習」, 「プレ教 育実習」等,それぞれで報告書を作成する実践については,その実践での報告書をコピー ,あるいはプリント <u>アウトしたものをプラクティス・ログの代わりにすることができます</u>。あらためてプラクティス・ログを入力・作成す<br>る必要はありません。報告書のコピー等をポートフォリオファイルに綴じておいてください。

◯ プラクティス・ログの対象となる実践体験活動は,「教職課程のディプロマ・ポリシー」に結びつく活動であり,活動の目標・目的が以下の6項目 に対応するものです。なお,【 】部分は,養護教諭の免許状取得を目指す場合の目標・目的です。幼稚園教諭を目指している場合は, "教 科に関する知識"に"保育に関する知識"も含んでください。

【 活動の目標・目的 】

- ① 学習支援や生活支援の活動を行い,教職や教科に関する知識【教職や養護に関する知識】を実践を通して確認する
- ② 特別な支援を要する子どもとの関わりなどを通して,学校現場の今日的課題について実践を通して学ぶ
- ③ ノートテイクなどのボランティア活動や高齢者施設での体験を通じ,豊かな人間性や社会性を身につける
- ④ 幼児・児童・生徒の学習に関わり,理解度や発達段階を考慮して教材・教具を工夫し,教科等の指導力を向上させる
- 【④ 保健指導・保健管理に関し,児童・生徒の理解度や発達段階を考慮して教材等を工夫し,指導力を向上させる】
- ⑤ 幼児・児童・生徒との交流を通じて,適切な関わり方,指示の仕方などを身につける
- ⑥ 同年代や目上の人たちと関わり,協働して活動するための対人関係力・コミュニケーション力を育成する

【 活動内容の区分と具体例 】

- A 教育実習等・・・・・・・教育実習・養護実習・ふるさと実習・応用実習など学校現場で集中的に行う実習科目,および介護等体験
- B 地域連携実習・・・・・教育学部で実施している教育体験科目(愛媛大学の全学生が参加可能)
- C ボランティア活動・・・大学でのボランティア(ノートテイクや理学部のサマースクールなど)や学校現場から依頼された見守り活動, 教育委員会から依頼された理科支援員など
- D その他・・・・・・・・・・・家庭教師や塾の講師など,教育機関や教育委員会等と関わらない活動で,児童・生徒の教育に関連する活動

○ 記述項目と内容

◆ 授業科目名(活動名)・活動状況・実施年度 [必須入力]

活動名は,A(教育実習等)であれば科目名,Bは「地域連携実習」,C(ボランティア活動)やD(その他)は「Cノートテイク」や「D家庭 教師」など活動区分と活動を表す言葉で記述してください。また,活動状況と実施年度についてもプルダウンから選択してください。 なお,A(教育実習等)については,介護等体験を除いて活動名等が予め入力されていますが,介護等体験は授業科目でないため, 学習ポートフォリオ一覧の「新規作成」からログを作成して入力をしてください( P4参照 )。

※ D(その他)については,B(地域連携実習)やC(ボランティア)の活動が多い場合には,無理に入力する必要はありません。

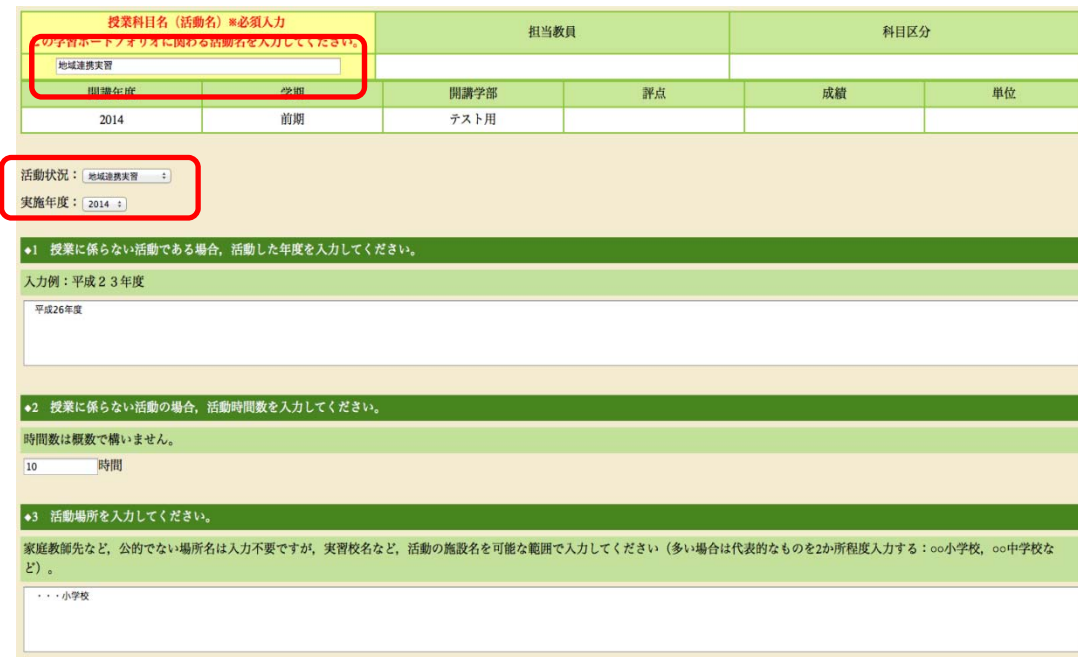

#### ◆1 年度・学期

プラクティス・ログは原則として年度単位で記述す るため,学期を書く必要はありません。(明確に限 定される場合は,記述しても構いません。)

#### ◆2 活動時間数(単位)

総活動時間数を,厳密でなくて良い ので,概数で 記述してください。

介護等体験については7日間なので(1日8時間 ×7日)56時間と統一します。

#### ◆3 活動場所

家庭教師先など公的でない場所名は不要ですが, 実習校名など,活動場所を可能な範囲で記述してく ださい。

(多い場合は代表的なものを2か所程度記入する: 例えば○○小学校, × × 中学校など)

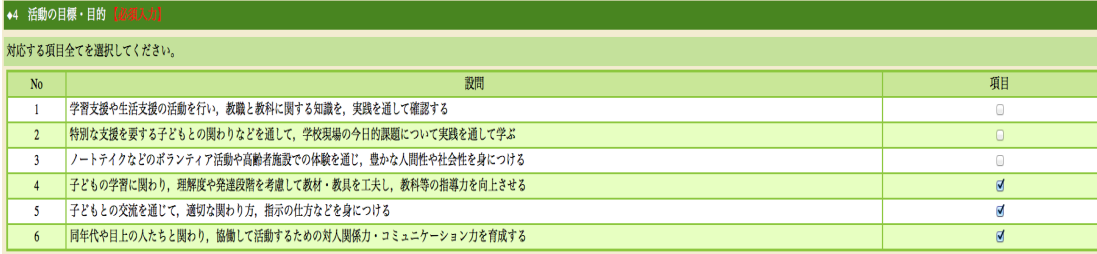

#### ◆5 その他の目標・目的

上記4のほかに自主的に掲げる、目標・目的を入力してください。

#### •6 活動内容

活動の目標・目的に対応した内容であることが明確になるように、具体的な活動内容を記述してください。活動内容が長期に巨るなどの理由から、活動内容が膨大になる場合は、目標・目的に対応する代表的な活動を記述するということも考えられます。

··· 小学校で、・・・の活動を行った。

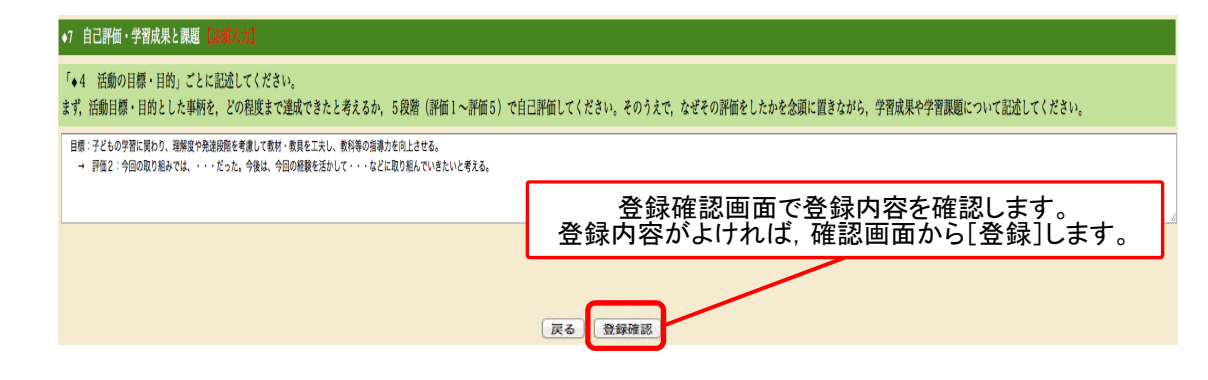

◆4 活動の目標・目的「必須入力]

対応する項目を全て選んでください。(複数可)

#### ◆5 その他の目標・目的

◆4で設定されている6項目以外で、活動に際し, 「教職課程のDP」に結びつくものがあれば,具体的 に入力してください。

#### ◆6 活動内容 [必須入力]

活動の目標・目的に対応した内容であることが明 確になるように,具体的な活動内容を記述してくだ さい。例えば,B~D(地域連携実習,ボランティア 活動,その他)は基本的に1年間の活動をまとめて 記述するため、活動内容が膨大になる可能性もあ りますので,目標・目的に対応する代表的な活動だ けを記述するということも考えられます。

#### ◆7 自己評価・学習成果と課題 「必須入力]

目標・目的ごとに書きましょう。自己評価について は,活動の目標・目的とした事柄を,どの程度まで 達成できたと考えるか、5段階(評価1~評価5)で 評価をします。そのうえで,なぜその評価をしたか を念頭に置きながら,学習成果や課題について記 述してください。

## 5.リフレクション・ログ(省察記録)の作成方法

○ リフレクション・ログは,下記のリフレクション・デイでの作業を通じて合計 3回作成します。

- ① 第Ⅰ期(2年次末)
- ② 第Ⅱ期(3年次末)
- ③ 第Ⅲ期(4年次後学期初頭)
- ※ リフレクション・ログは,リフレクション・デイ当日に手書きで記述します。 そのままポートフォリオ(ファイル)に綴じて提出します。
- ※ 修学支援システムでの入力は必要ありません ただし**WEB**上でのリフレクション・ログのバックアップはありません。

※ ポートフォリオ(ファイル) を紛失しないよう大切に保管しましょう 紛失した場合,ポートフォリオを作り直す作業が必要になります。

# 6.印刷方法

- 教職ポートフォリオは, キにリフレクション・デイと教職実践演習で活用します。その前後に, 教職ポートフォ リオを提出するよう指示があった場合は,下記の方法で各ログを印刷し、ファイルに綴じて提出してください。
- (1) 印刷方法と綴じ方:ラーニング・ログの場合(プラクティス・ログも印刷方法は同じ)

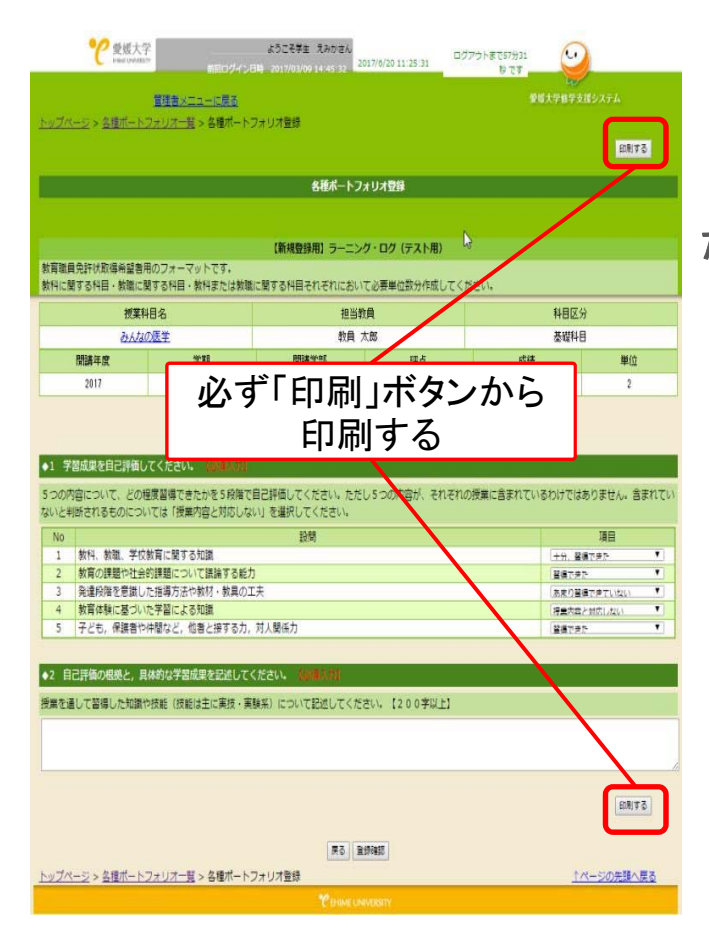

ログを印刷する際は,必ず「印刷」ボタンから印刷してください。 印刷ボタンを押すと,作成したログがPDF化されます。

PDF化されたログをA4印刷し、穴をあけ、ファイルに綴じてく ださい

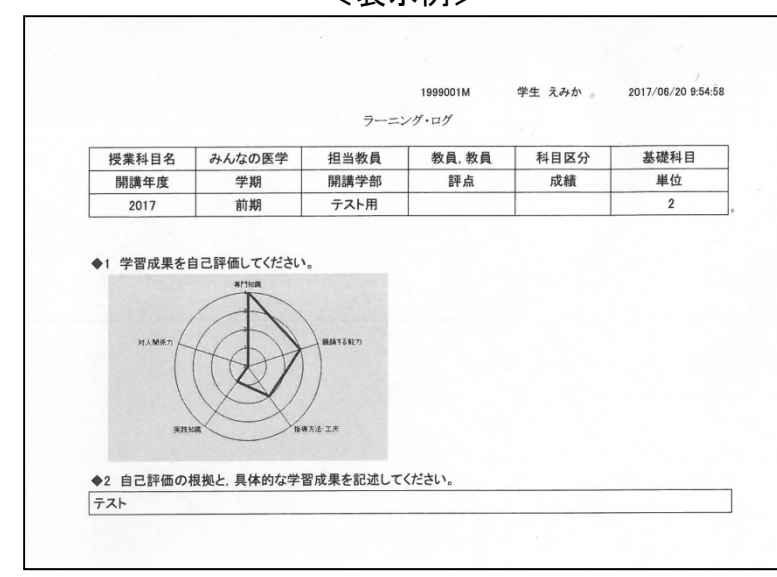

<表示例>

(2) 「教職課程学習ポートフォリオ・チェックシート」の印刷方法

リフレクション・デイや教職実践演習等で,教職ポートフォリオを提出する際は,「教職課程学習ポートフォリオ・ チェックシート」を1部印刷・綴じて提出してください(A4・片面印刷。カラー印刷を推奨,モノクロ印刷でも可)。 「教職課程学習ポートフォリオ・チェックシート」では、提出時の単位の修得状況・ログの作成状況等がわかります。

- 【 作成手順 】
- ① 「各種ポートフォリオ」TOPページで,左上にある「希望する免許」から最も取得を希望する学校種・教科を選択する。
- ② ①の右にある「更新」ボタンを必ずクリックする(押さなければ、内容が反映されません)。
- ③ 「各種ポートフォリオ」TOPページ右上にある「登録状況一覧」をクリックすると,①で選択した教員免許状に必要な科目等の チェックシートが表示されます。
	- \* 単位は修得したけれどもログを作成していない場合は,該当科目欄が**赤く表示**されます。
	- \* 赤く表示された科目のログを作成・印刷した後,教職ポートフォリオを提出してください。

※リフレクション・ログは、入力の必要がなくなったため、システム上ではログを作成していないと認識され,赤く表示されますが,気にしないで ください。「教育実習」や「地域連携実習」等,他で作成した報告書のコピーやプリントアウトでプラクティス・ログを代替する場合も同様です。

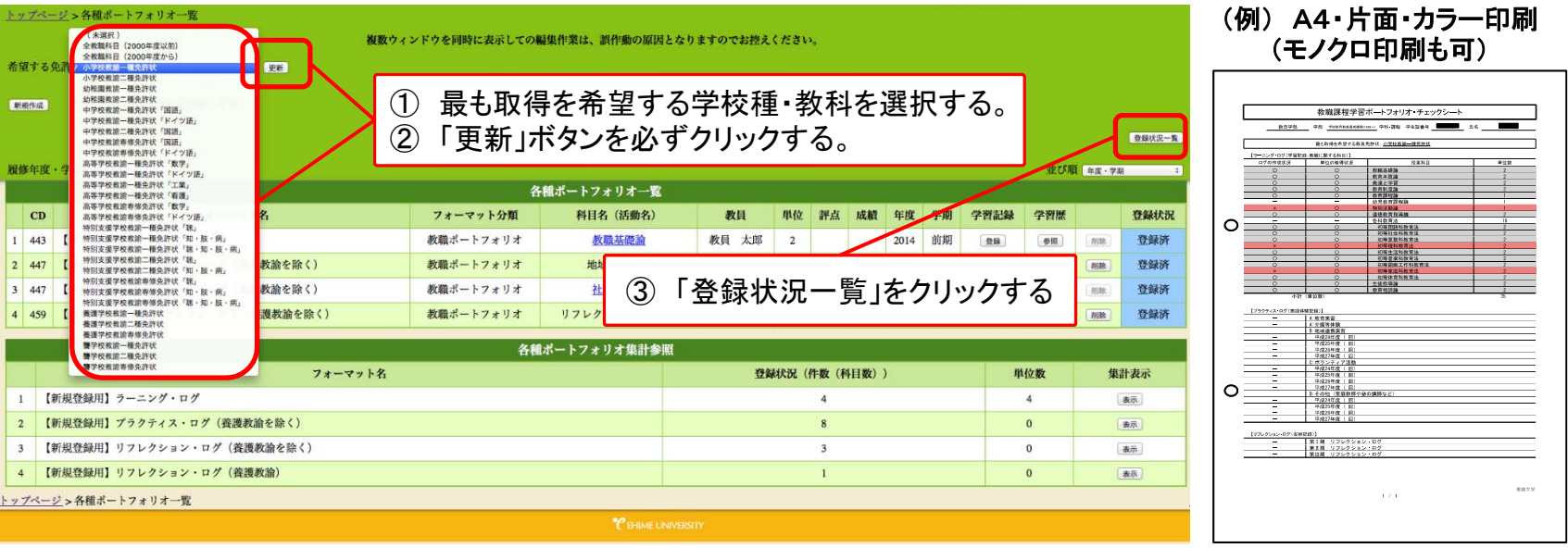

不明な点があれば,所属学部学務窓口(教育支援課法文学部チーム,教育学部チーム,理学部チーム,工学部チーム, 医学部学務課教務チーム,農学部事務課学務チーム)又は教職総合センター教職支援ルームまでお問い合わせください。